## 岐阜市

#### 軽自動車税(種別割)減免消滅申告書(障 がい者等用)オンライン申請操作手順

こちらは、岐阜市の軽自動車税(種別割)減免消滅申告書(障がい者等用)をオンラインで申請する ことができるサービスです。オンライン申請はマイナンバーカードをお持ちの方に限ります。

# 申請の流れ **がい者等用)オンライン申請操作手順**<br>
558は、岐阜市の軽自動車税(種別割)減免消滅申告書(障がい者等用)をオンラインで申請する<br>とができるサービスです。オンライン申請はマイナンバーカードをお持ちの方に限ります。<br>
キ請の流れ<br>
= 中請の流れ<br>
= 中請の流れ<br>
= P請の流れ<br>
= P請の流れ<br>
= P請の流れ<br>
= P請の流れ<br>
= P請の流れ<br>
= Pはのアプリ」を利用してマイナンバーを使った公的個人 ノハトイコ マテナトリ ノ ノ フライ ノ 中日月 大作 テナ川具<br>こちらは、岐阜市の軽自動車税(種別割)減免消滅申告書(障がい者等用)をオンラインで申請する<br>とができるサービスです。オンライン申請はマイナンバーカードをお持ちの方に限ります。<br>2. 「xIDアプリ」を利用して本人確認(xID認証)を実施<br>3. 「xIDアプリ」を利用してマイナンバーを使った公的個人<br>認証を実施<br> ちらは、岐阜市の軽自動車税(種別割)減免消滅申告書(障がい者等用)をオンラインで申請する<br>とができるサービスです。オンライン申請はマイナンバーカードをお持ちの方に限ります。<br>- 中**請の流れ**<br>- 「xIDアプリ」を利用して本人確認(xID認証)を実施<br>- 「xIDアプリ」を利用してマイナンバーを使った公的個人<br>- 「xIDアプリ」を利用してマイナンバーを使った公的個人 認証を実施

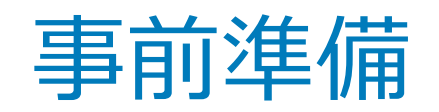

以下の準備ができていることをご確認の上、申請にお進みください。

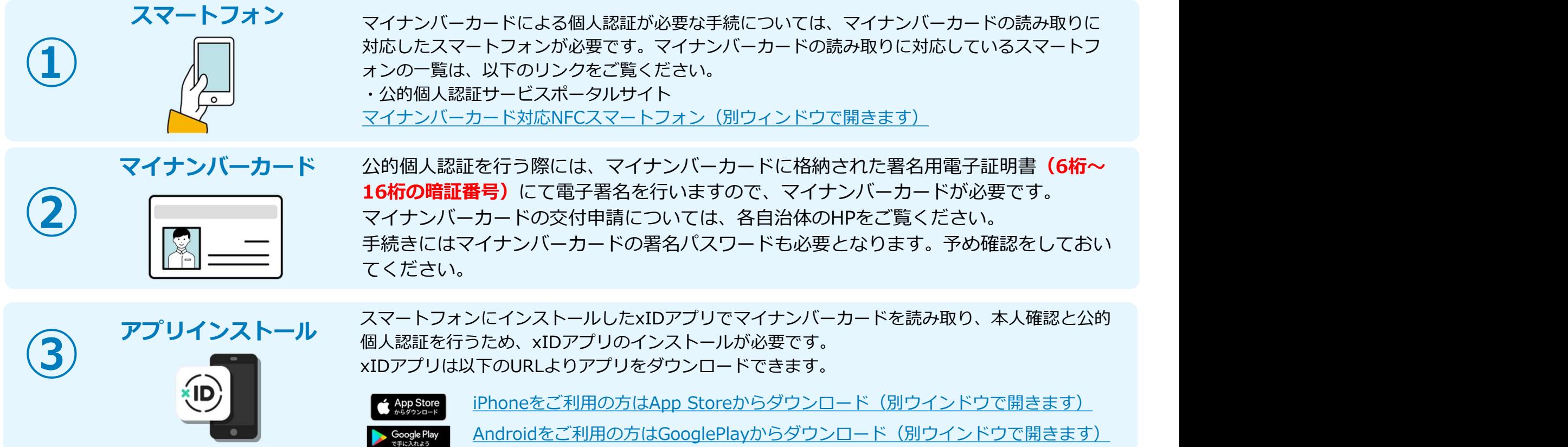

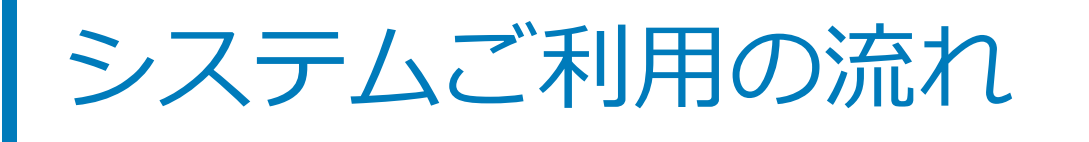

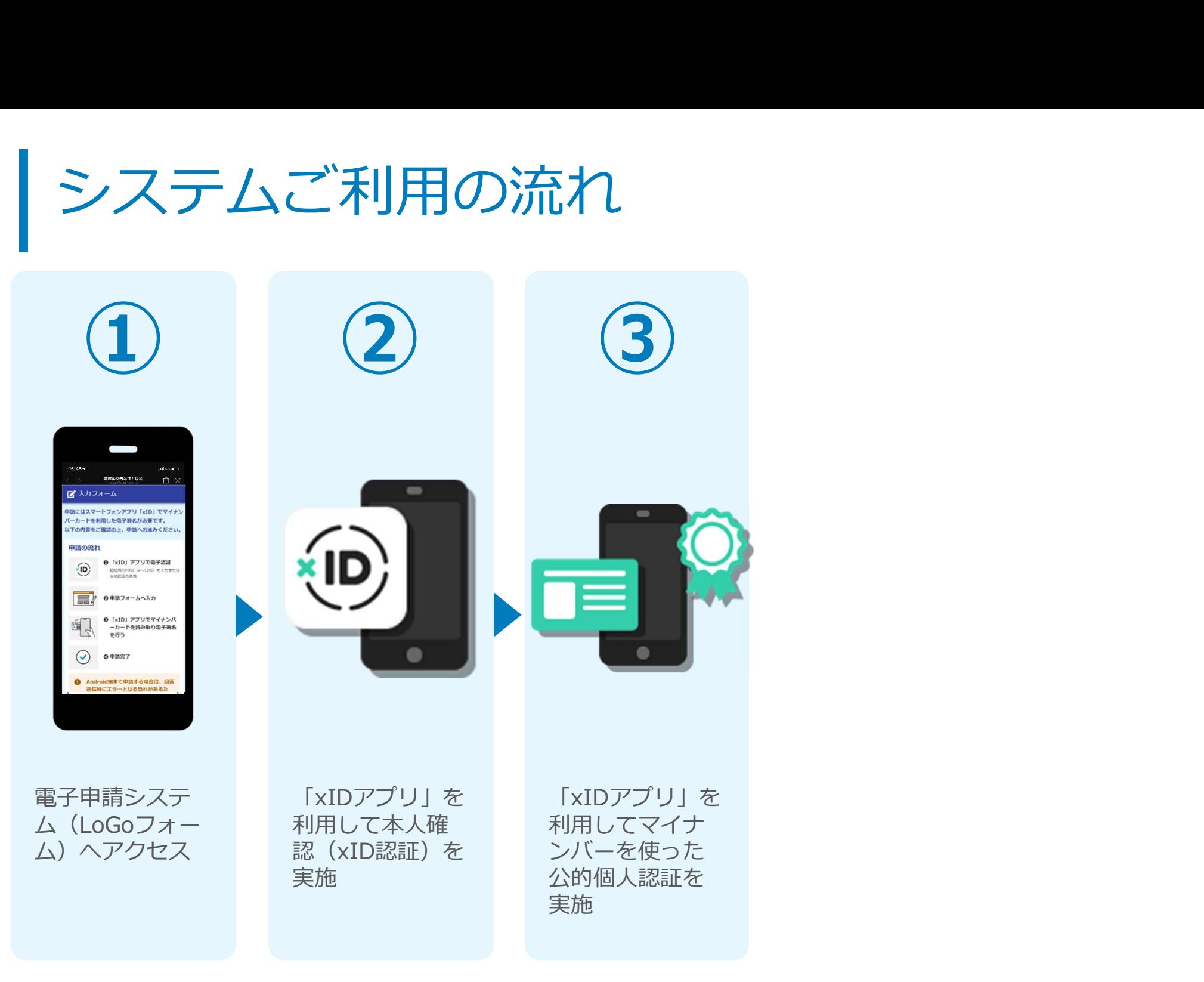

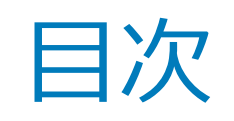

オンライン申請の方法には以下の2つの方法があります。

スマートフォンのみでフォーム入力と認証をする方法

01. スマートフォンのみで電子申請システムを利用する場合の手順 P.5

フォーム入力をPCで、認証をスマートフォンでする方法

02. PCとスマートフォンから電子申請システムを利用する場合の手順 P.14

ご利用になる方法に合った手順を実施してください。

# $01$

## スマートフォンのみで 電子申請システムを利用 **ママナカニ**

QRコード読み取りアプリの中で、ブラウザアプリには遷移せずQRコ<br>コンティアのファリカでゴニウザをキテオス仕組みにかっているアプレンシャム ード読み取りアプリ内でブラウザを表示する仕組みになっているアプ リをご利用の場合には遷移先が分かりづらい場合がございます。

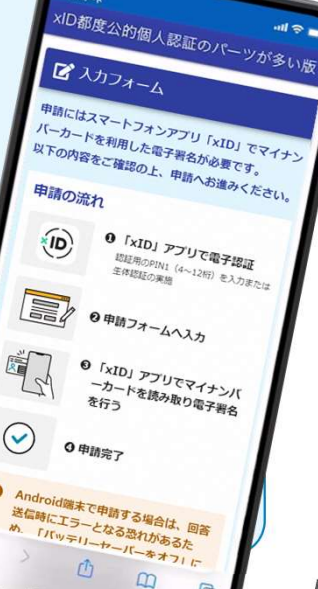

Ø

5

#### 01.電子申請システム(LoGoフォーム)へアクセス

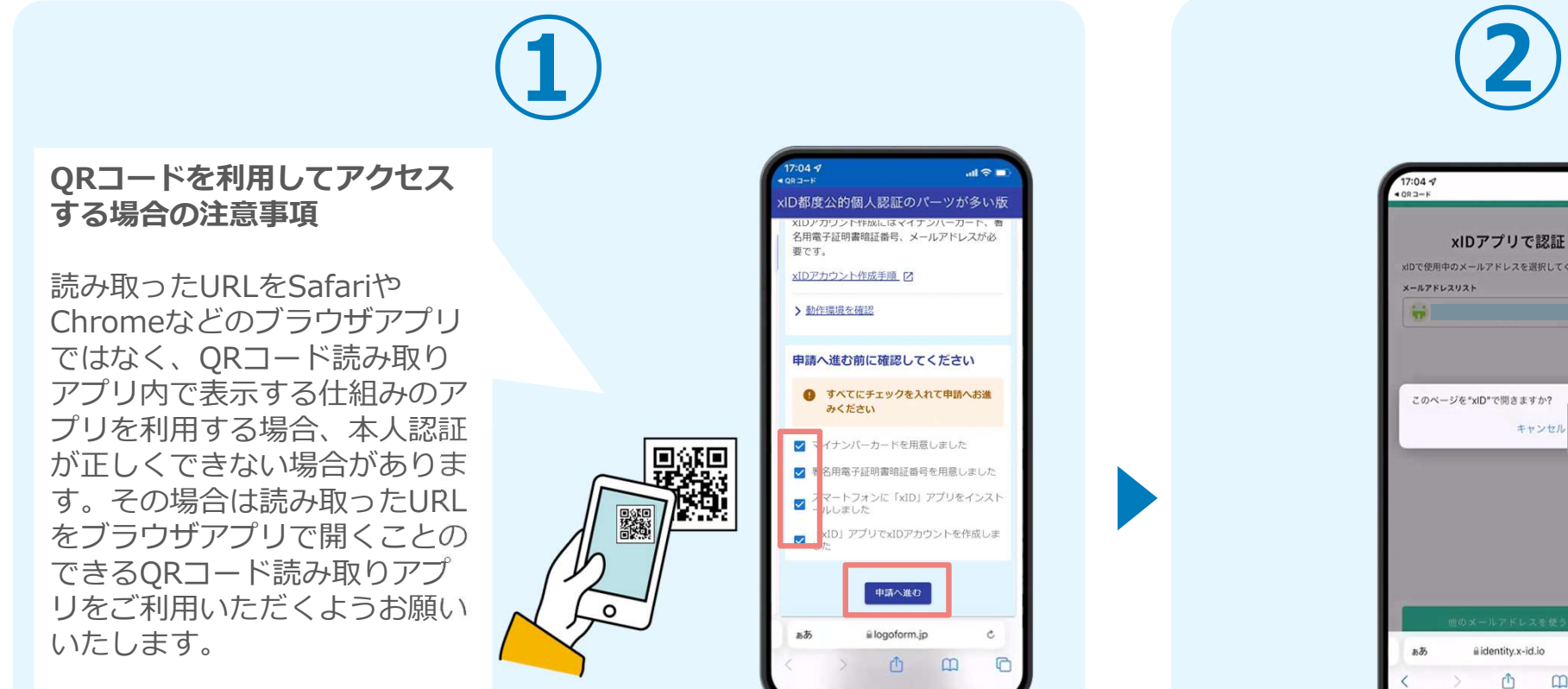

スマートフォンから電子申請システム(LoGoフォーム)へアクセスし、 「本人認証へ進む」を押します。

 $H =$ ×IDアプリで認証 xIDで使用中のメールアドレスを選択してください。 メールアドレスリスト **Communication** このページを"xID"で開きますか? キャンセル 開く @identity.x-id.io  $\ddot{c}$ m  $m$ 

「このページを"xID"で開きますか?」と表 示されるので「開く」をタップします。する と「xIDアプリ」が自動で起動します。 ※ご利用のスマホやブラウザによって、上記 の画面が表示されず、次に進む場合もござい ます しょうしょう しゅうしょう しょうしょく

#### 02.「xIDのアプリ」を利用して本人確認(xID認証)を実施

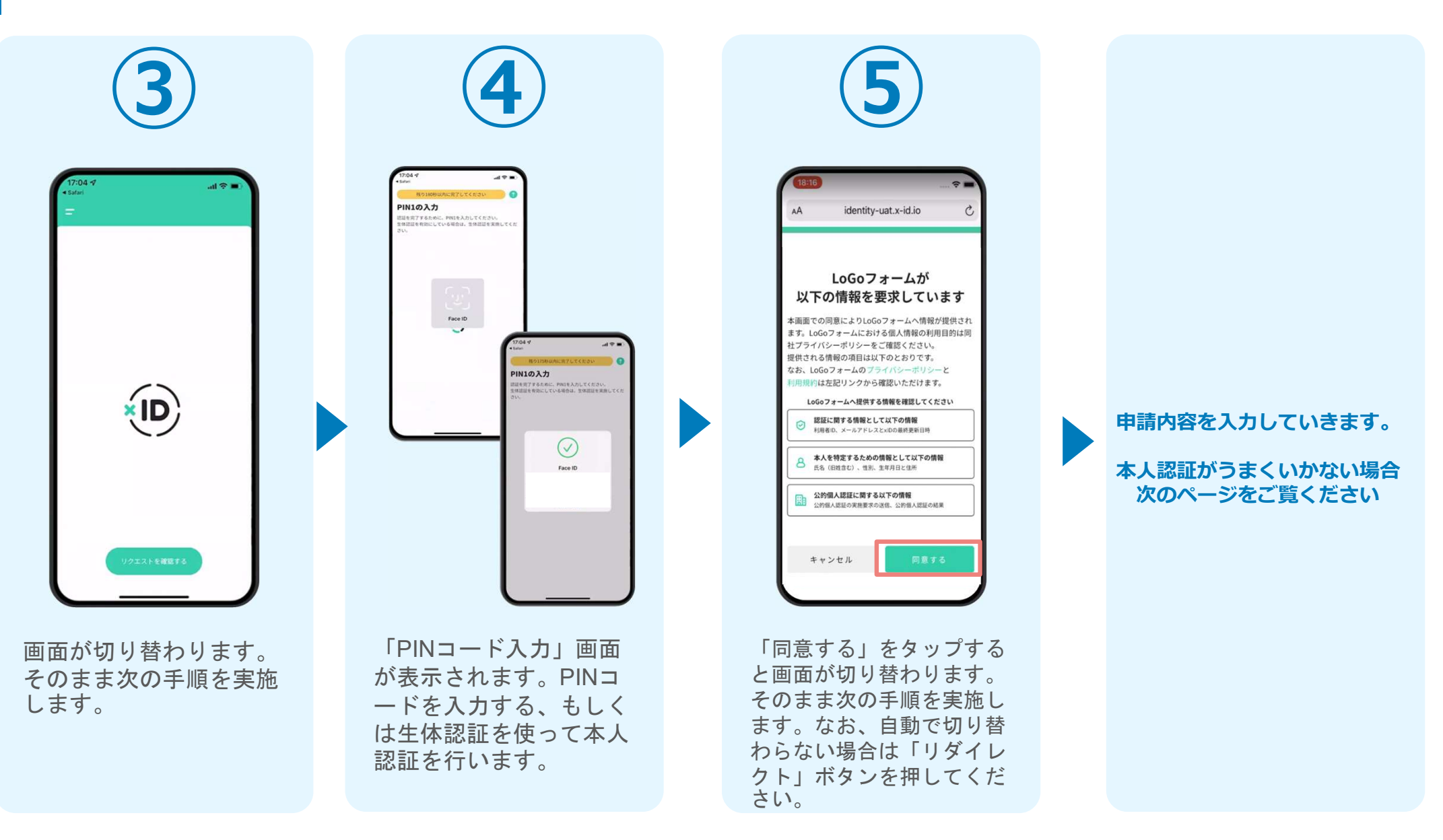

#### 02.「xIDのアプリ」を利用して本人確認(xID認証)を実施 本人認証がうまくいかない場合

#### 本人認証がうまくいかない場合

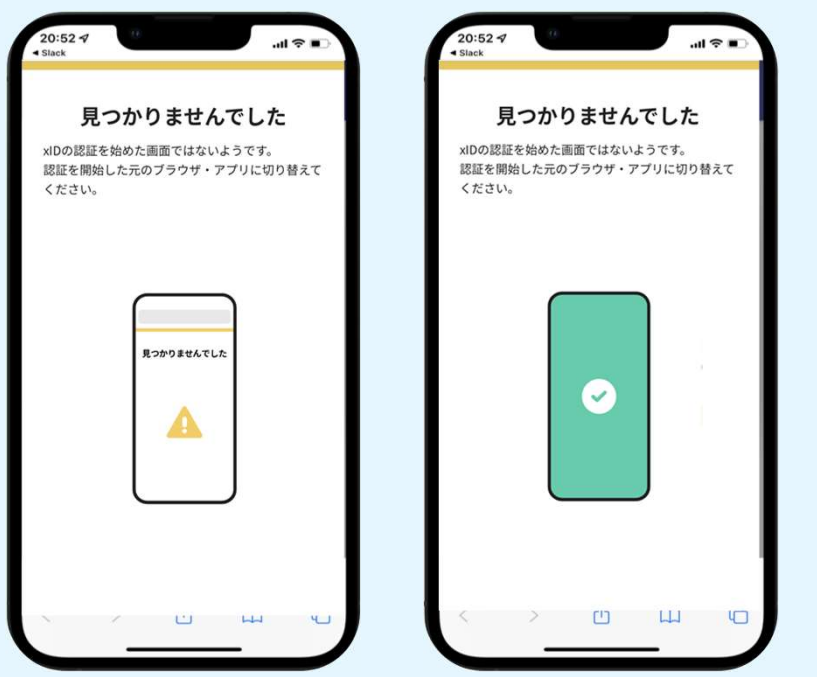

お使いのモバイル端末で標準での設定を変更し「デフォルトブラウ ザ」以外をご利用されて申請フォームから、xIDアプリによる「本人 確認(xID認証)」を実施された場合には、デフォルトブラウザが起 動し「見つかりませんでした」という表示となります。

引き続きxIDアプリの画面から手動で申請フォームのWEBブラウザに 切り替えて頂く必要がございます。(右記) ※LINEなどのアプリ内ブラウザを利用されている場合等

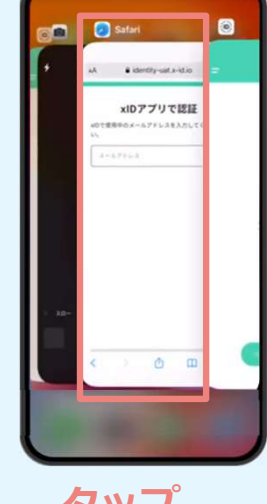

#### POINT

操作アプリの切り替えは今後の手 順においても数回行う操作です。 手順がわからなくなった場合は、 このページを参照してください。

タップ クップ しゅうしゅう しゅうしゅう しゅうしょう

下記の手順を実施し、操作するアプリを「xIDアプリ」から 「WEBブラウザ」へと切り替えます。

スマートフォンの画面下から上へ指を滑らせてスワイプし、 起動中のアプリの一覧を表示します。SafariやChromeなどの 「WEBブラウザアプリ」をタップします。最初の手順で開い た「電子申請のページ」が開きます。

※お使いのスマートフォンにより操作方法が異なります ので、上記手順でアプリを切り替えられない場合、ご利 用のスマートフォンに合った方法でのアプリ切替えを行 ってください。

#### 03.入力フォームへ申請内容を入力して、確認後送信

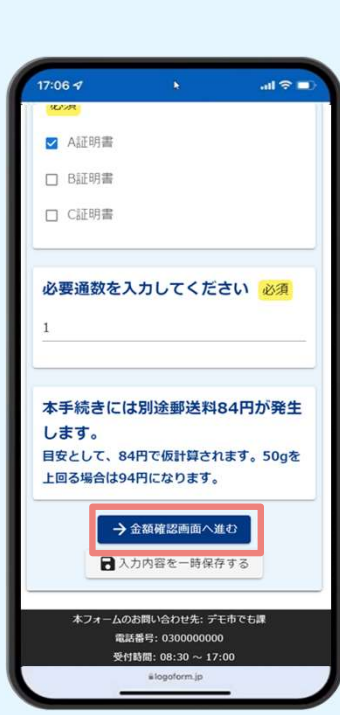

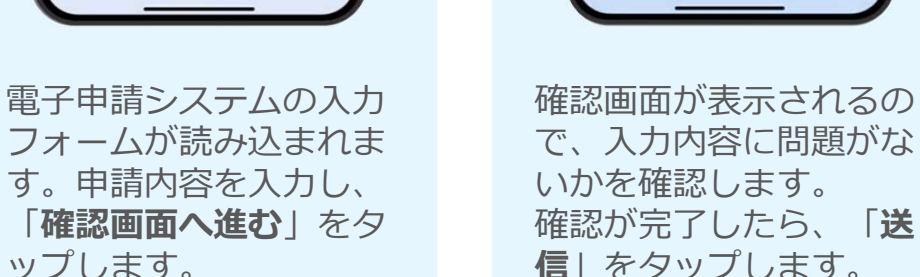

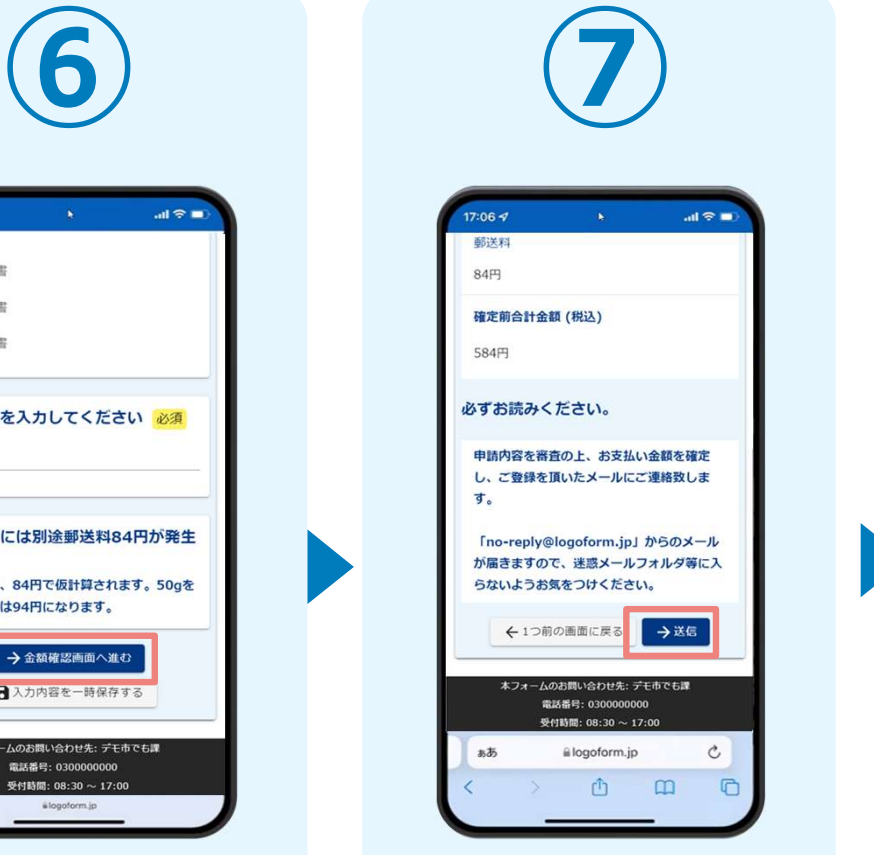

フォームか読み込まれま で、人力内容に問題かな 示されます。 りのものになり |**確認画面へ進む**」をタ 確認か完了したら、「**送** 次の手順を実施します。 高高と異pキる ップします。 信」をタップします。

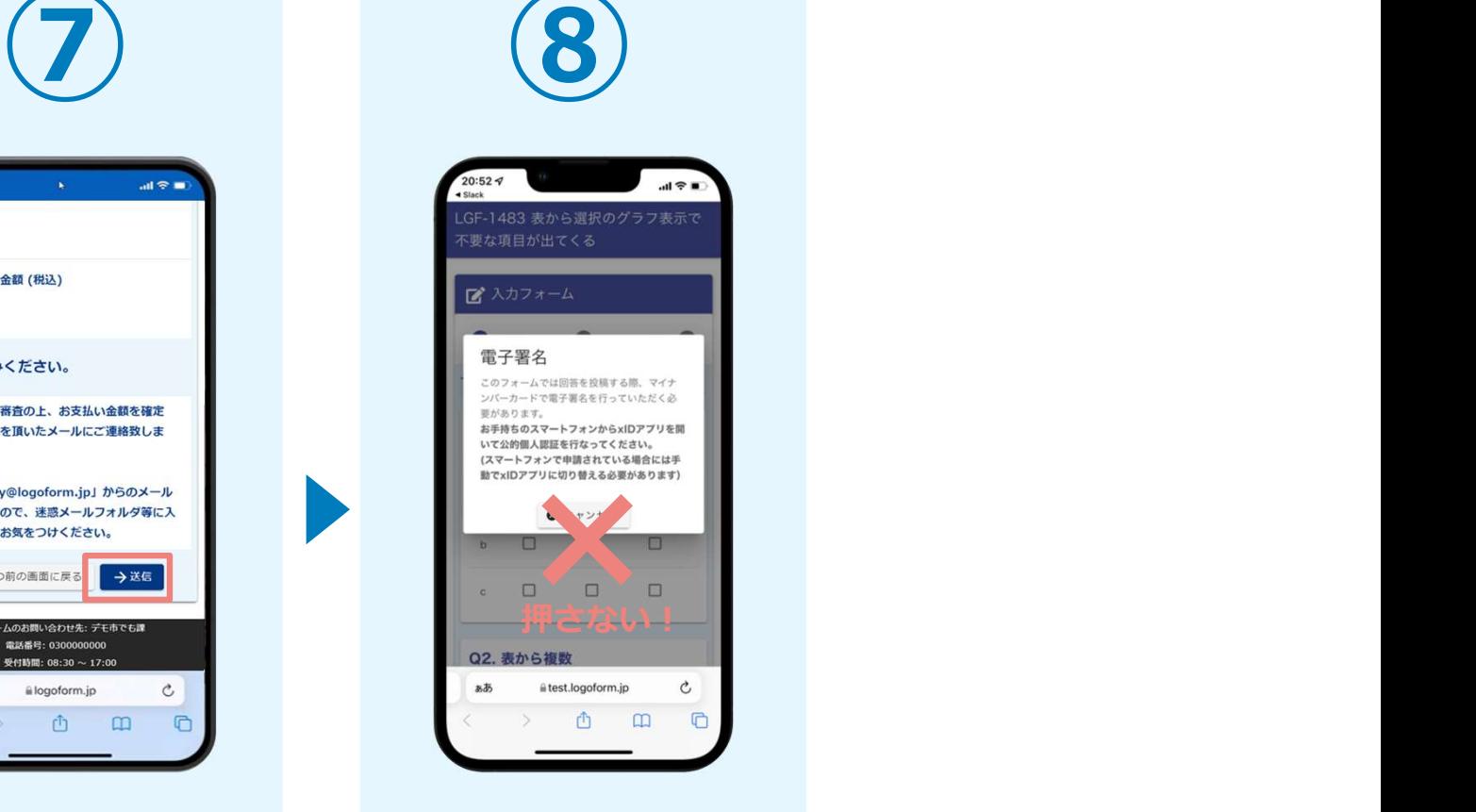

次の手順を実施します。

確認画面が表示されるの 電子甲請の確認画面が表 (左記与真はクレジット決済あ いかを確認します。 **キャンセルは押さす**に、 <del>①アプリントは、一切実際の場</del>を 示されます。 (左記写真はクレジット決済あ りのものになります。 本申請では金額確認画面への遷 移がないため、一部実際の操作 画面と異ります。)

#### 04.「xIDアプリ」を利用してマイナンバーを使った公的個人認証 を実施(お使いのスマートフォンの種類によっては、操作方法が異なる場合があります。)

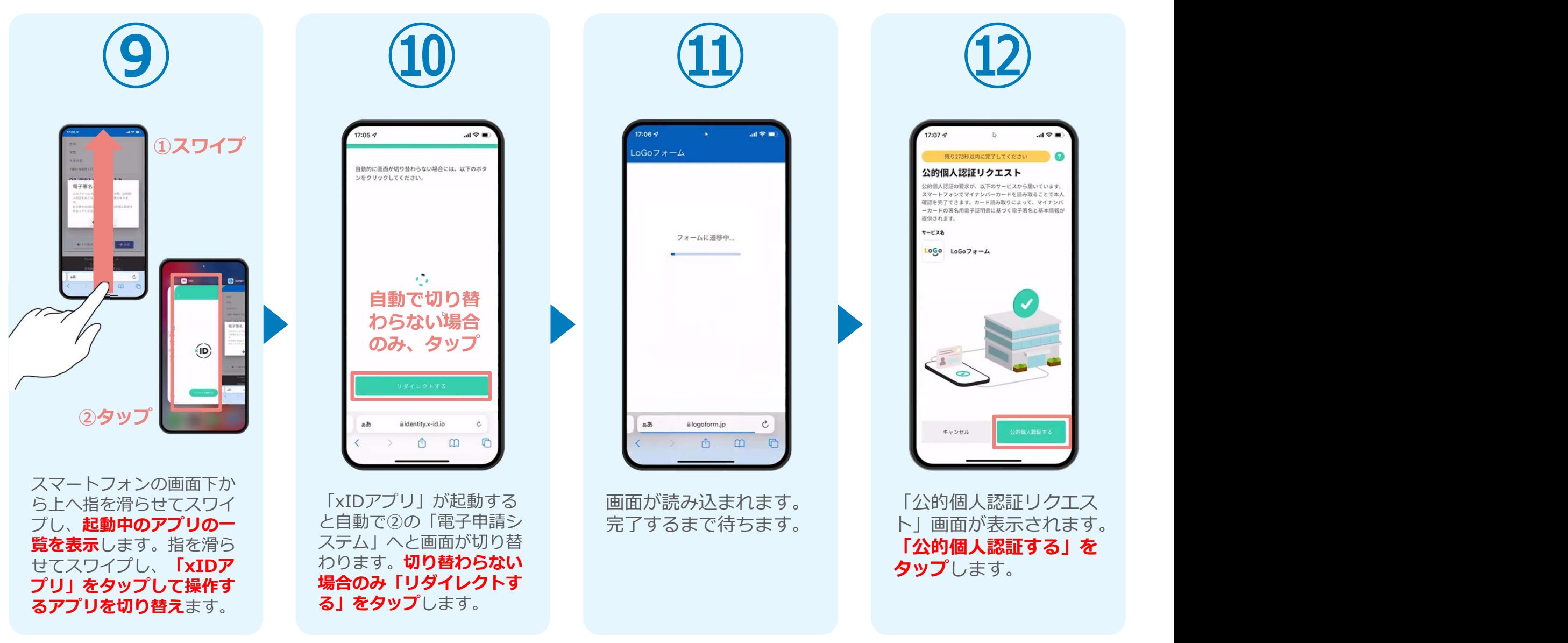

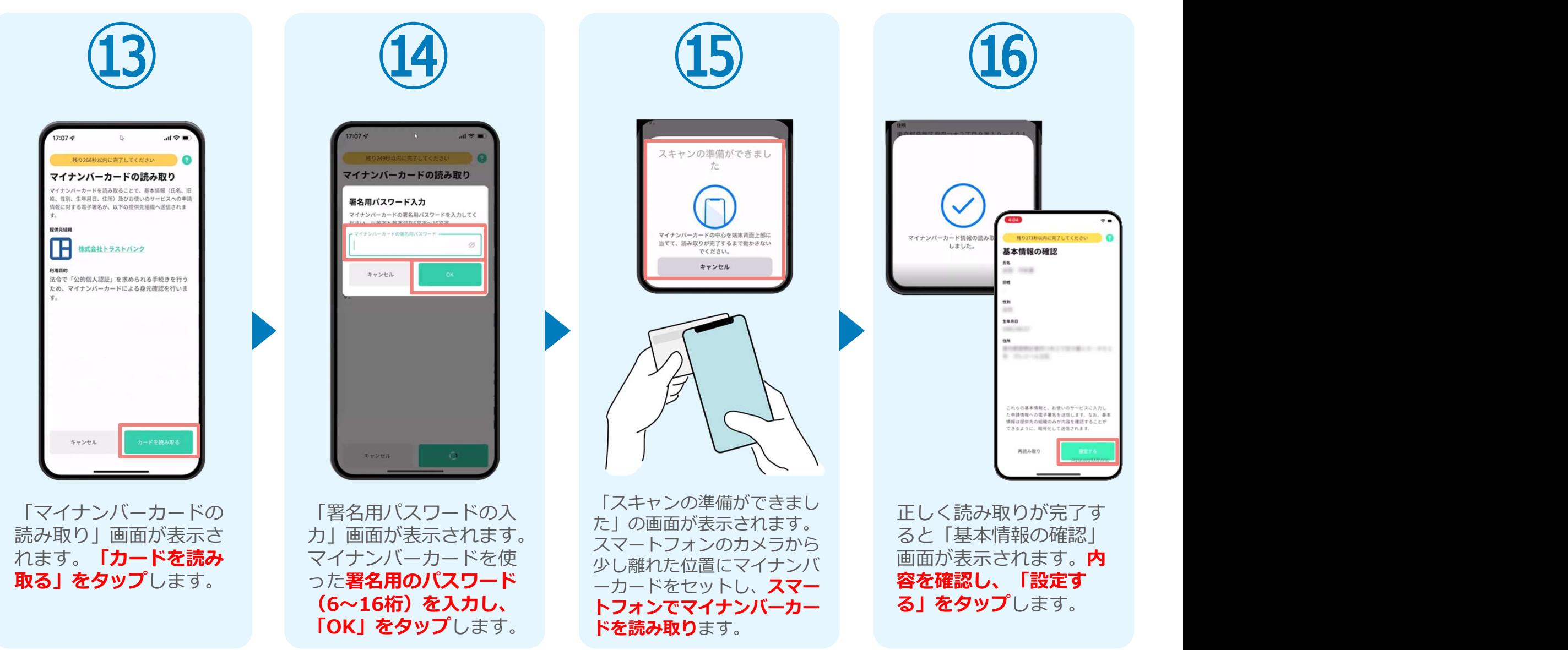

 $\bullet$ 

#### 04.「xIDアプリ」を利用してマイナンバーを使った公的個人認証 を実施 (お使いのスマートフォンの種類によっては、操作方法が異なる場合があります。)

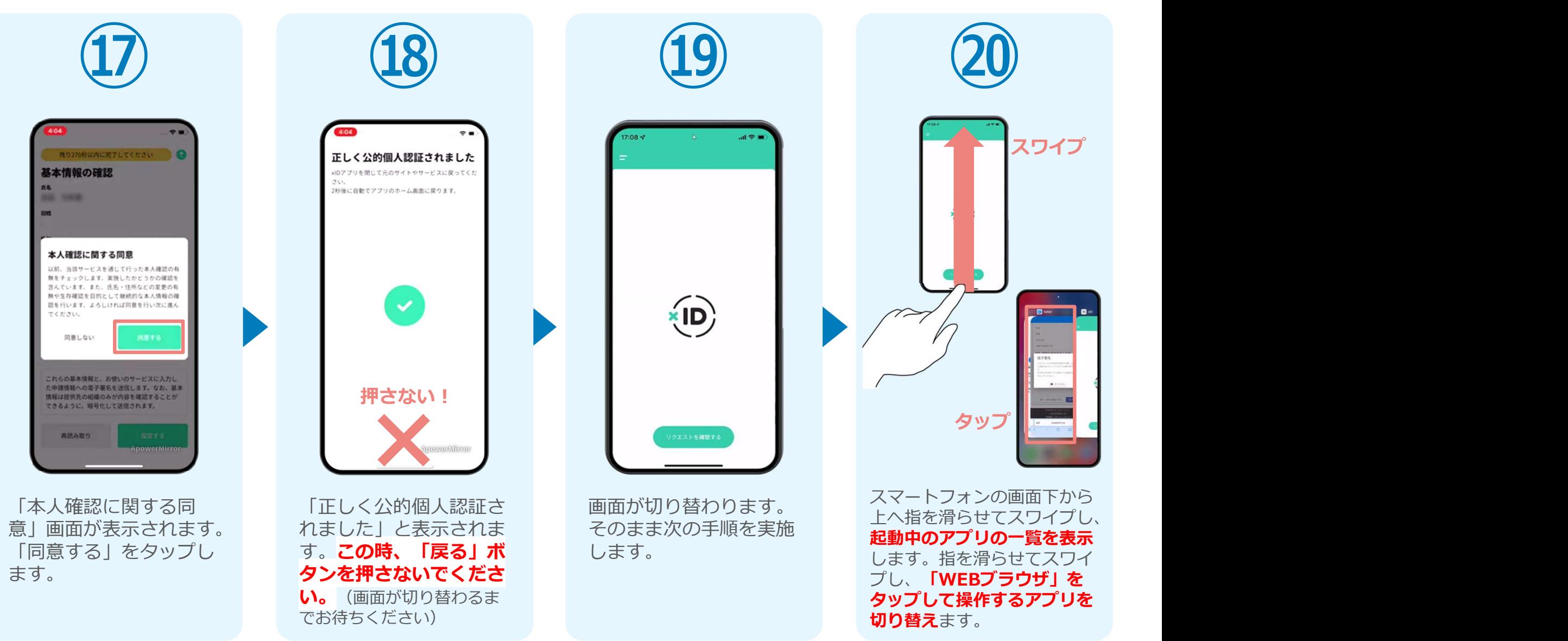

 $\frac{1}{2}$ 

 $\leftrightarrow$   $\cdots$ 

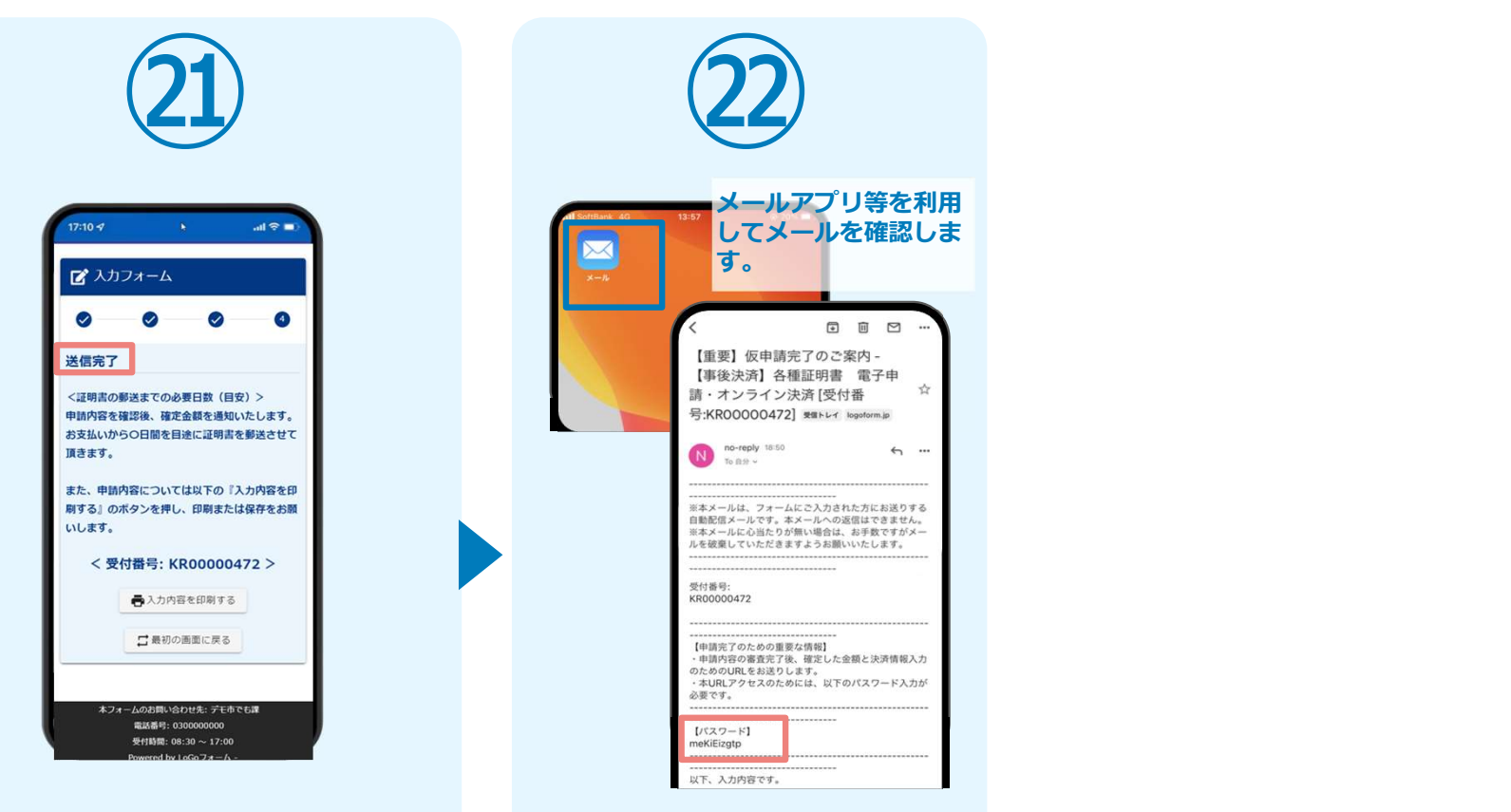

「電子申請システム」のページ が開かれるので、「送信完了」 と表示されていることを確認し メール<br>キオ ます。 しゅうしゅうしゅうしょう ふっこうしょう ようしゅう

※「送信完了」が表示されない場合、 完了していない場合もありますので ご注意ください。完了したかどうか は、㉒のメールが届いたかどうかで ご確認ください。

登録したメールアドレス宛に 「送信完了」メールが届くので、 メールアプリ等を開いて確認し ます。 しゅうしょう しゅうしゅう しゅうしょく しゅうしょく

# $02$

### PCとスマートフォンから 電子申請システムを利用 する場合

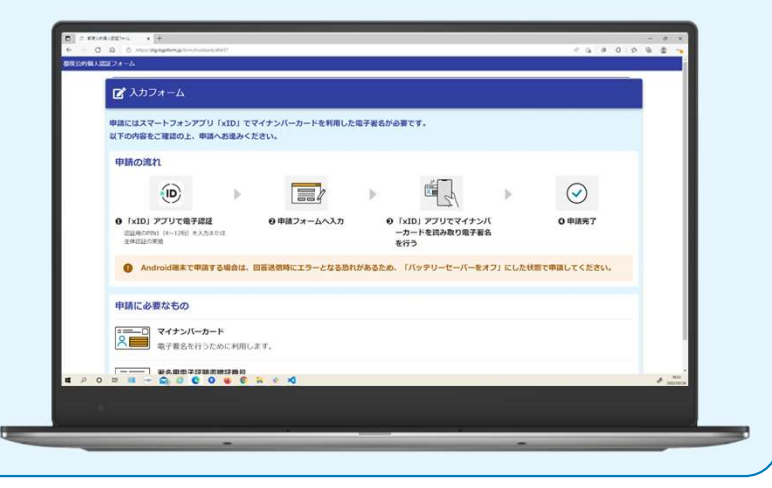

#### 01.電子申請システム(LoGoフォーム)へアクセス

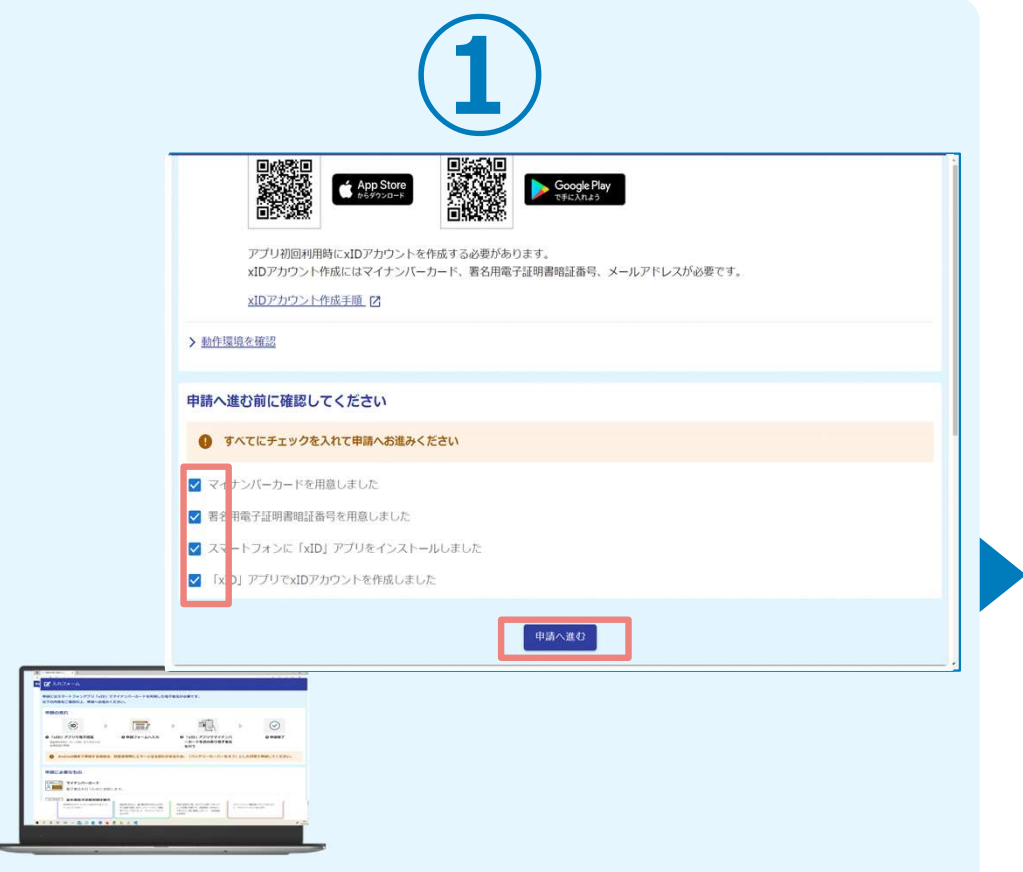

PCから電子申請システム(LoGoフォーム)へアクセスし、 確認項目をチェックをしてから、「申請へ進む」を押しま<br>す。 す。

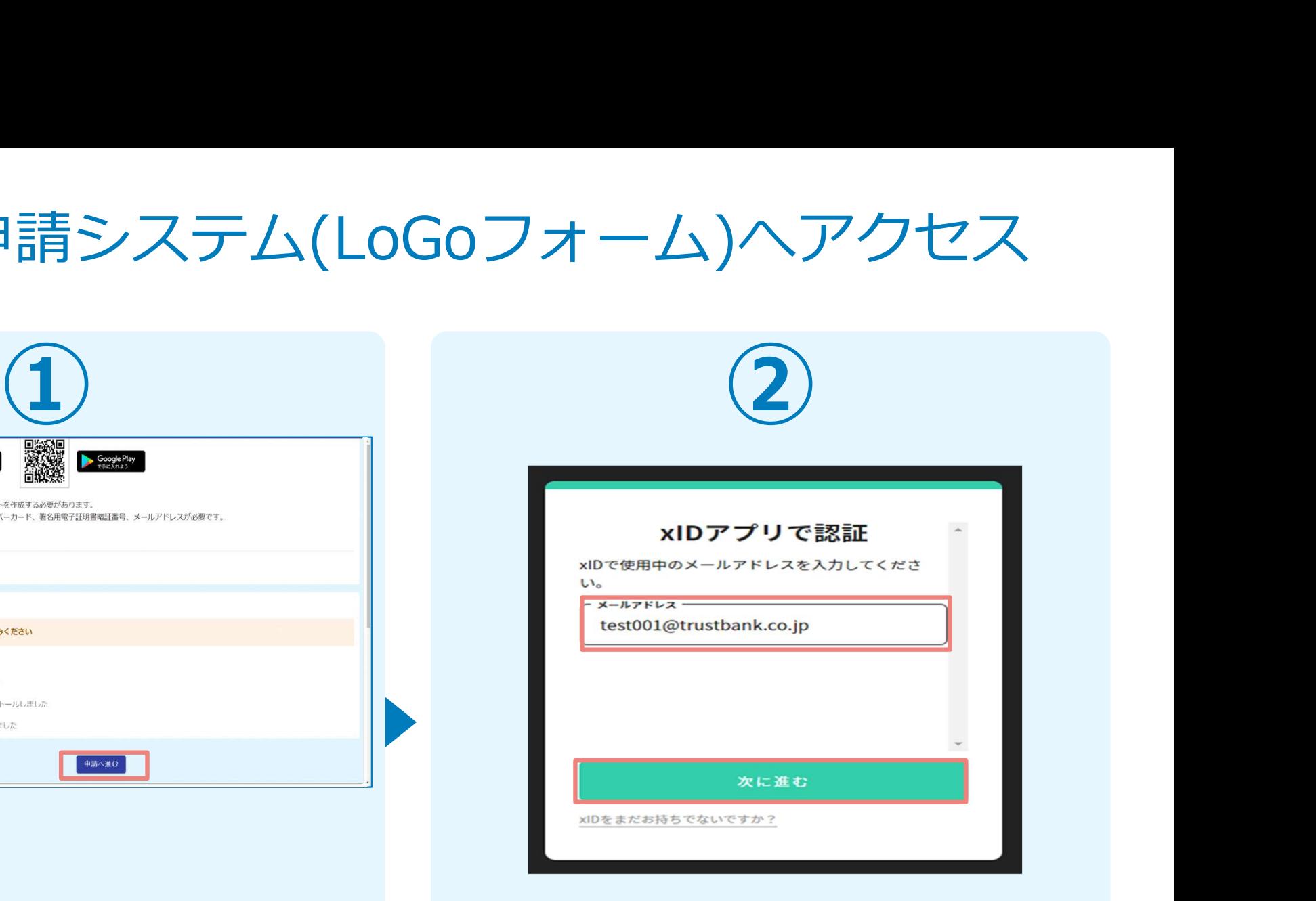

「xIDアプリで認証」画面が表示されます。xIDで使用中の メールアドレスを入力し、「次に進む」を押します。 すでにメールアドレスが表示されている場合は使用中のメ ールアドレスを選択します。

# ③ ④ <sup>⑤</sup> 02.「xIDのアプリ」を利用して本人確認(xID認証)を実施

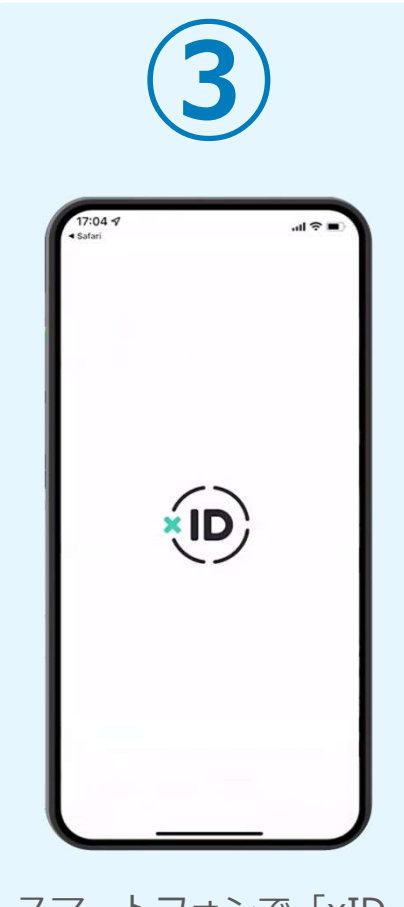

319123 スマートフォンで「xID PCに確認コードが表示さ<br>アプリーを起動します。 れるので、スマートフォ れるので、スマートフォ<br>ンの「認証リクエスト」 字と同じものをタップし は生体認証を使って本人認 順に進みます。 ます。 証を行います。

認証リクエスト  $-128$  $1000 100077 - 4$ #コード<br>'ービス画面に表示されている数字と同じ数字

Face ID PIN1の入力 TT&ARE PRIRADLECTO  $\odot$ Face ID PCに確認コードが表示さ 正しく認証されるとスマー 正しく認証されるとこの れるので、スマートフォ トフォンに「PINの入力」

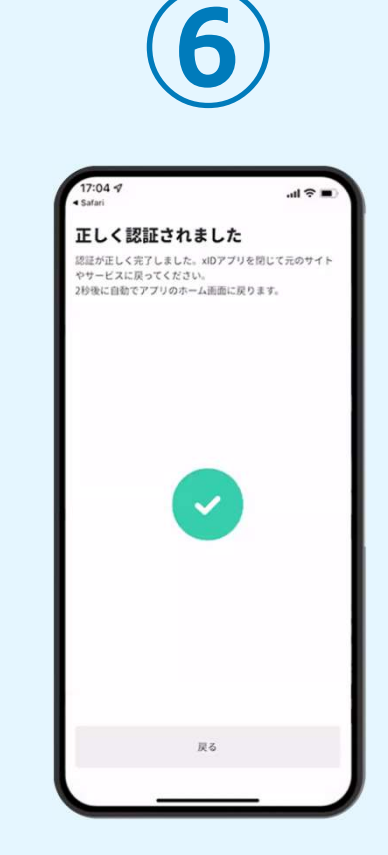

ンの「認証リクエスト」 画面が表示されます。PIN す。スマートフォンを操 画面でPCに表示された数 コードを入力する、もしく 作せず、そのまま次の手 正しく認証されるとこの ような画面が表示されま す。スマートフォンを操 作せず、そのまま次の手 順に進みます。

#### 03.入力フォームへ申請内容を入力して、確認後送信

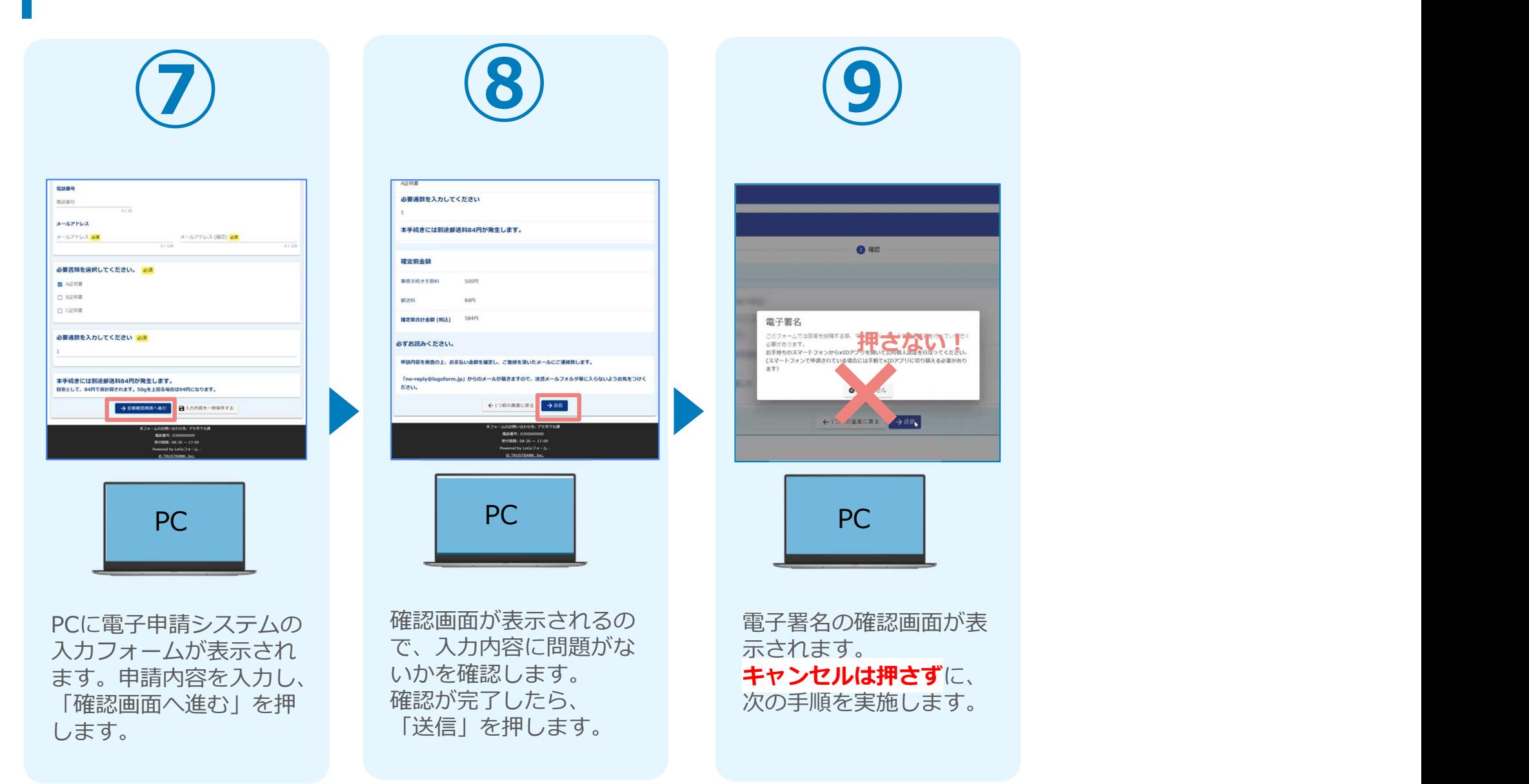

#### 04.「xIDアプリ」を利用してマイナンバーを使った公的個人認証を実 施 <ここからスマートフォンを使用>

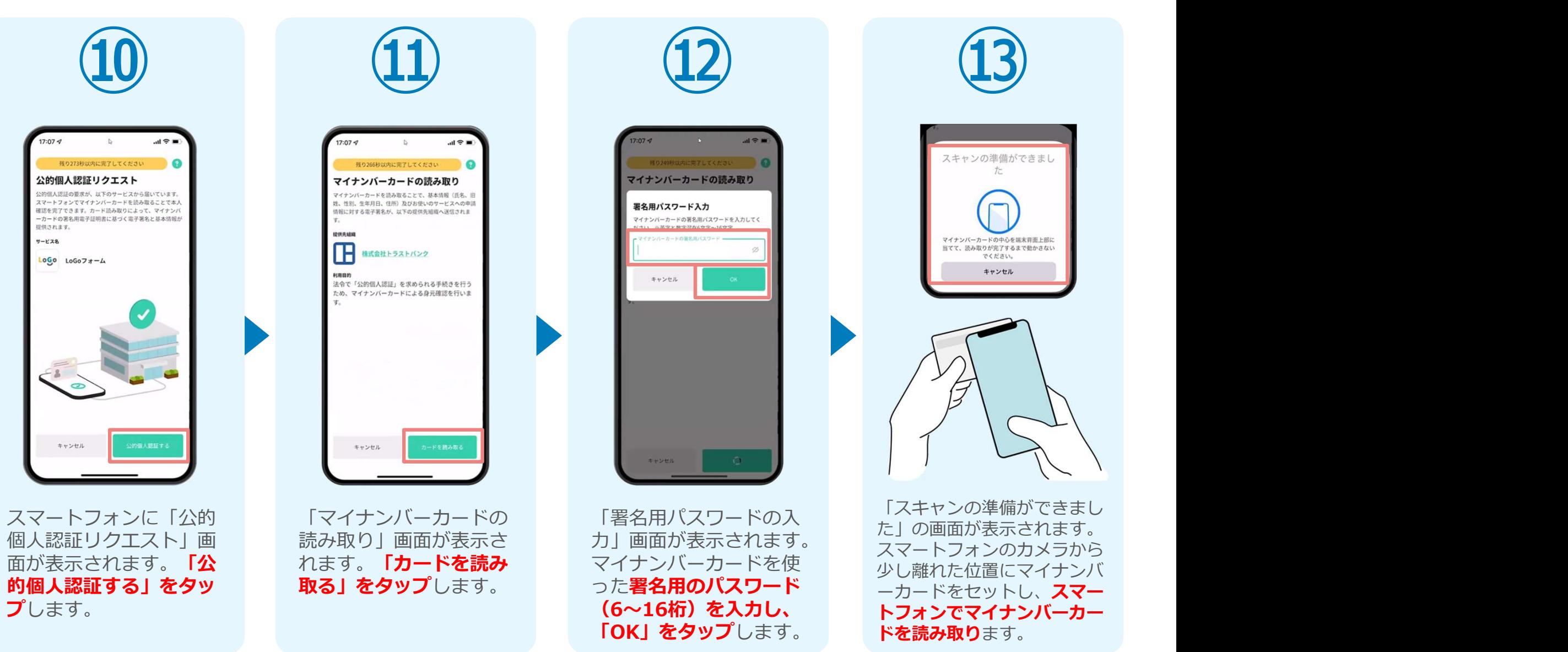

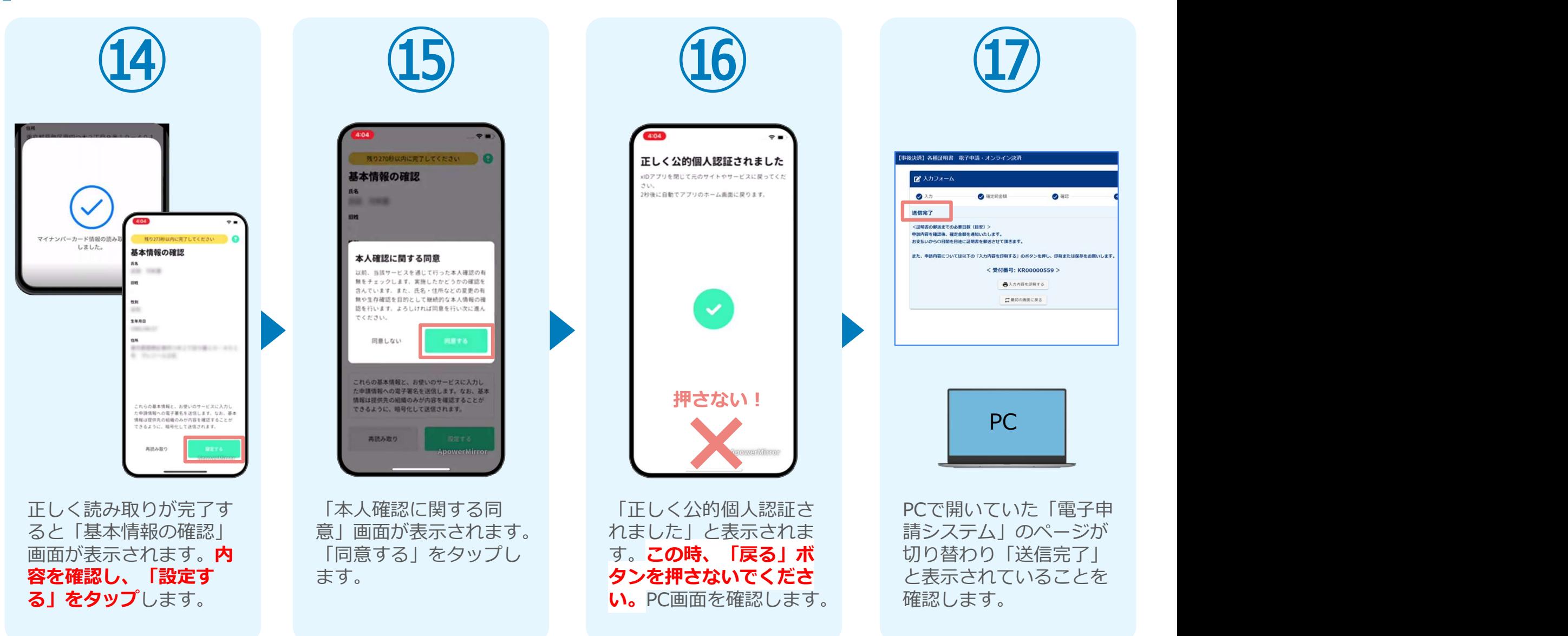

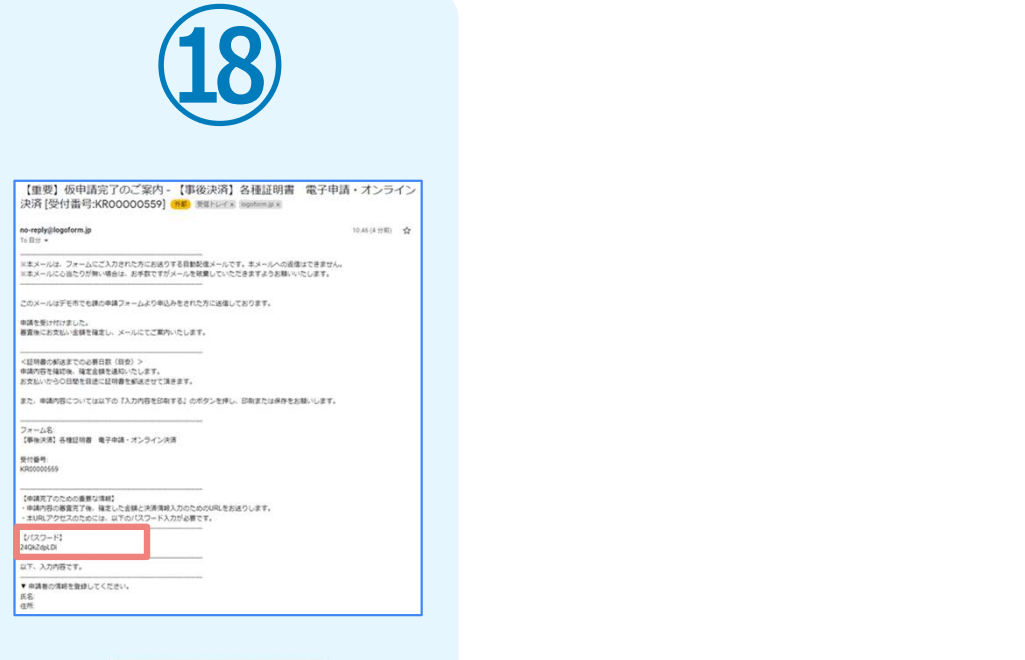

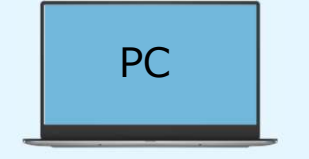

登録したメールアドレス宛 に「送信完了」メールが届 くので、確認します。